# **Tynemouth Photographic Society - Digital & Practical Group - 25th Feb 2020**

## **Affinity Photo**

*See the Links tab on tynemouthps.org for the Affinity Photo web site and video tutorials.*

#### **1. Making high-contrast monochrome**

There are several possible routes, starting with a RAW file.

*First ensure the Develop Assistant says "RAW output format: RGB (32 bit HDR)"* Assistant (on top bar)

- A. Bring histogram in range by adjusting **Exposure** and **Blackpoint** sliders; Develop; Go into the **Tone map**: select "High contrast black & white"; Apply; Layer/New Adjustment Layer/Brightness&Contrast: push contrast right up
- B. Bring histogram in range as in A; Develop; Layer/New Adjustment Layer/Black&White: adjust colour filters: CB down, YG up;
- C. Bring histogram in range; Develop; Tone map: select "Dramatic"; Apply; Layer/New Adjustment Layer/Black&White: adjust colour filters: CB down, YG up.
- D. Bring histogram in range; On the Tones tab (still in Develop) choose Black & white; adjust colour filters (CB down, YG up); then develop; Tone map: select "Dramatic"; Apply;

## Try these processes on the file **01\_Rochester/\_MG\_0299.CR2**

In the same folder are 3 results (a.jpg, b.jpg, etc from processing as described).

*As noted last time, getting the histogram within range is impossible with non-RAW files.*

### Also try **01\_Rochester/\_MG\_0302.CR2**

#### $\Theta$  $\subset$ **2. Selecting parts of an image** Mode: Add Subtract Intersect Several tools can be used in combination\*: MG 0302.CR2 [Modified] (33.7%) JA Selection Brush Tool 100 200 300 400  $-100$ 500 al malamatan dan da k  $\mathbb{R}$  -Flood Selection Tool هو  $8 - 1$ Marquee Selection Tool (4 shapes) 耳  $8 -$ Freehand Selection Tool  $8 - 1$ Choose a tool and **check** (a) is the current layer Pixel, Rectangular Marquee Tool (b) does it contain the pixels you can select, P (c) is the mode (shown at the top) suitable? ω Elliptical Marquee Tool Ð Ø Column Marquee Tool **New** Add Subtract Mode: Intersect Row Marquee Tool Are you starting a NEW selection or ADDing to or Freehand Selection Tool Ø SUBTRACTing from a selection? The **Marquee** tool is simple. Try it on a Rochester image, using all 4 modes to see effects.

Next try the **Freehand** tool (lassoe). This has 3 types; the 2nd (polygon) is most useful.

Click each vertex, double-click to close polygon. ч Mode: New Type: (Notice hints at bottom of screen.)

With the **Flood** tool (wand) just click on required areas. Notice the **Tolerance** setting above the image: adjust it to avoid selecting too much or too little on each click.

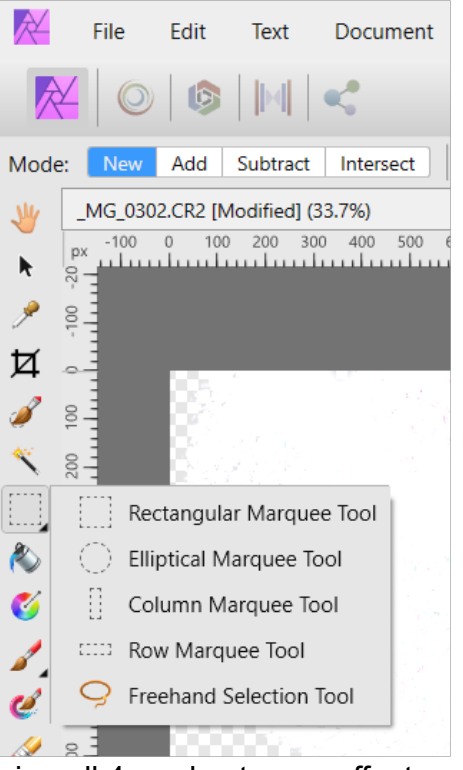

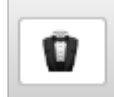

The **Brush** tool can be dragged around to select an area. Try it on a sky.

\* Having used one tool to get most of the selection you can use any of the others in add or subtract mode to improve it. I often start with flood or brush then use polygon to improve.

KI More buttons on the top bar: Select all | Deselect | Invert selection

*Or keys: Ctrl-A selects whole image/layer. Ctrl-D deselects. Ctrl-Shift-I inverts.*

Then we come to the white button at the top, marked **Refine...**

#### **3. Refining a selection**

Let's replace the sky in **01\_Rochester/\_MG\_0302.CR2** The tree on the left is a problem.

Select most of the sky by using the brush or flood tool.

Invert the selection, so it covers the ground, not the sky.

Then click **Refine...** to get a dialogue as shown here.

You need to brush over all of the tree, which is easier if you enlarge the brush. That "50px" box at lower left reveals a slider which can be pushed up to, say, 300px.

The areas you brush go pink and when you raise the brush some processing occurs. You may need to do this a few times to cover everything.

To check what has happened, change the "Preview" dropdown (top right) to either "Transparent" or (better) "Black & white".

When the selection seems to be complete change the "Output" drop-down to "New layer with mask". **Apply**.

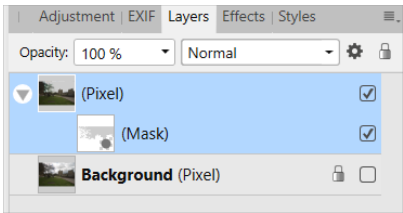

Layers are now like this.

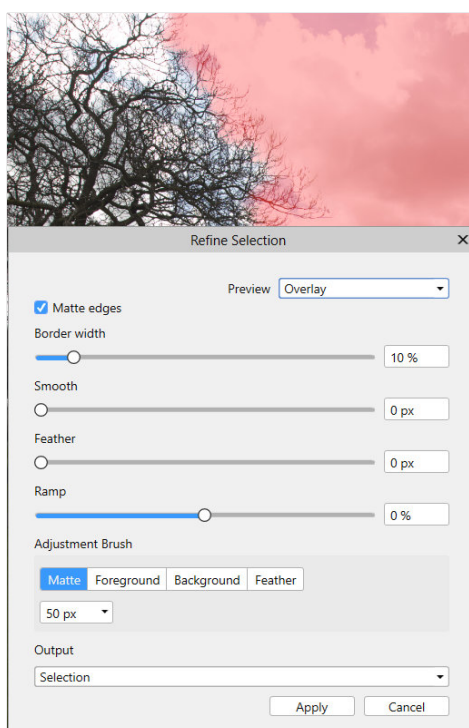

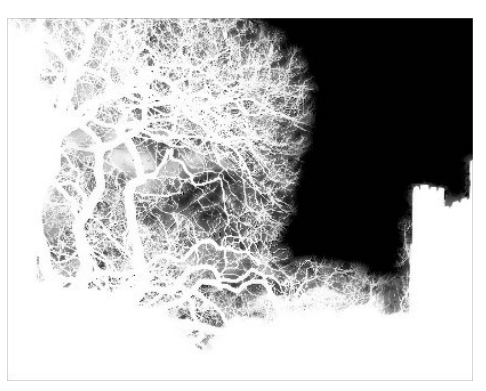

*On some images (including this one) the dialogue does allow for further refinements, explained here: <https://affinity.serif.com/en-gb/tutorials/photo/desktop/video/334273469>*

Create a new pixel layer. Select all of it and fill it with a colour (Edit/Fill...). Finally move this new layer down below the layer with the mask. The sky is recoloured.

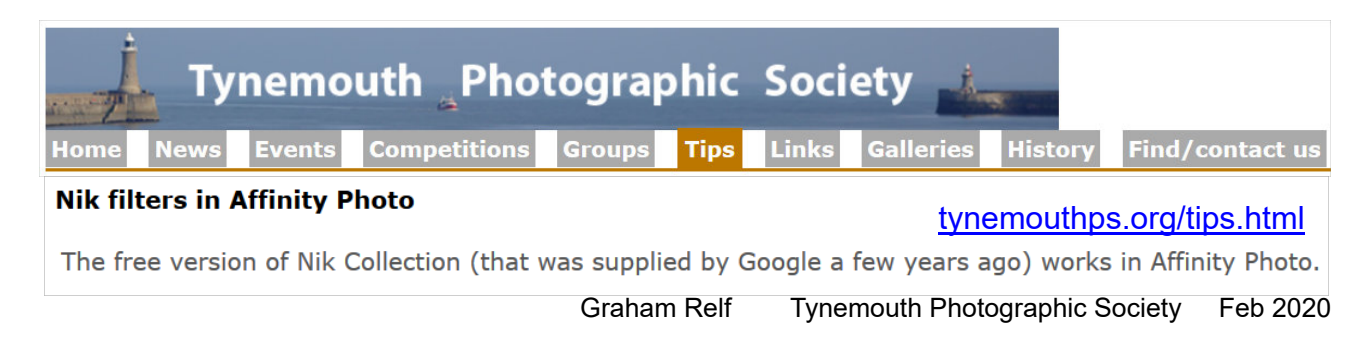